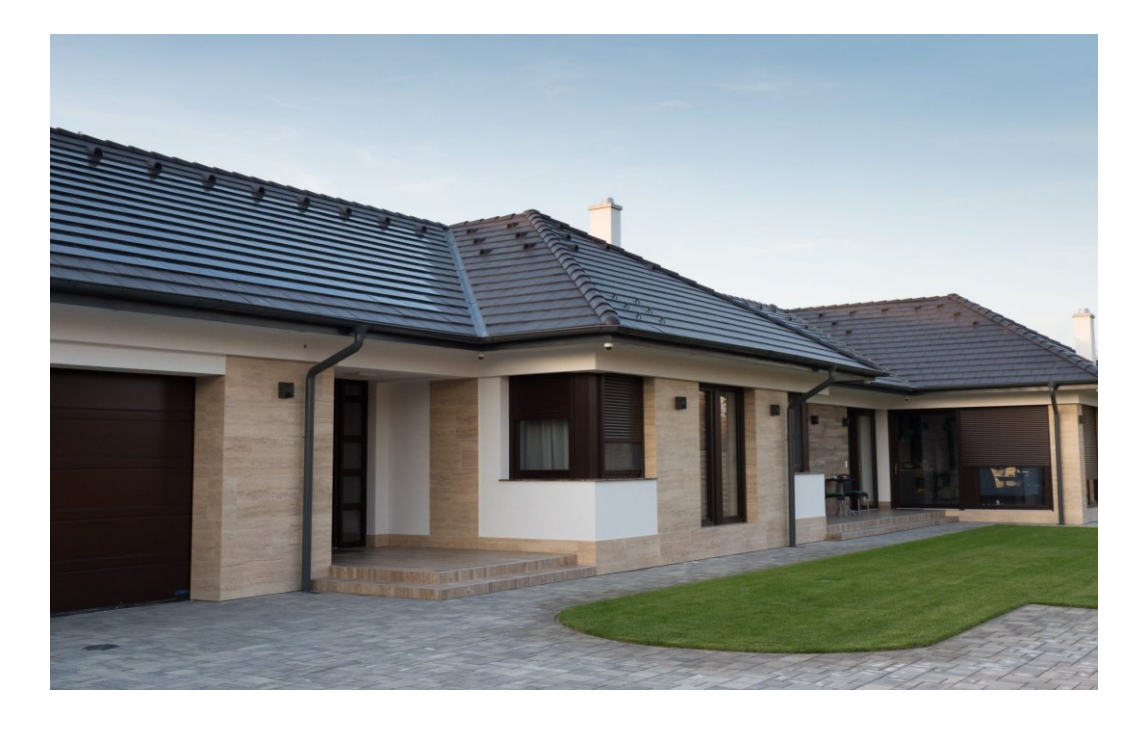

# **HASZNÁLATI ÚTMUTATÓ** *Terrán Cserepező alkalmazás*

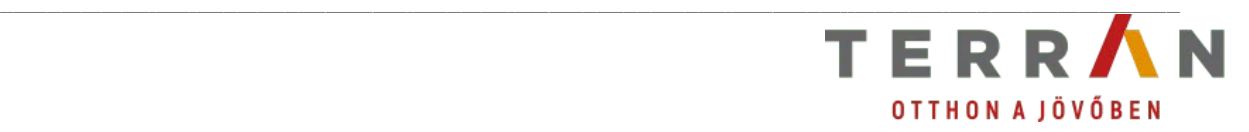

## **Program- és könyvtárfejlesztés:**

## **ÉPTÁR Kft.**

1145 Budapest Szugló u. 61-63. tel.: (1) 225-7355 fax: (1) 225-7356 információ: info@eptar.hu [http://www.eptar.hu](http://www.archidata.hu/)

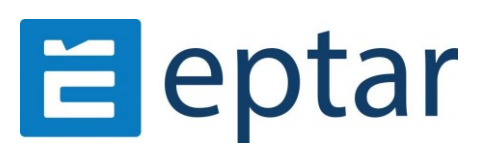

## **Terrán Cserepező (Archicad 23/24/25/26/27) használati útmutató**

A Terrán Cserepező (Archicad 23/27) használati útmutató teljes körű kiadói és szerzői jogi védelem alatt áll (Copyright ©2017 ÉPTÁR Kft.). A dokumentum egészének vagy részleteinek másolása, kivonatolása vagy más nyelvre fordítása a jogosult írásbeli engedélye nélkül tilos. Első kiadás.

#### **Terrán Cserepező (Archicad 23/24/25/26/27) program**

A Terrán Cserepező (Archicad 23/27) program teljes körű szerzői jogi védelem alatt áll (Copyright ©2024 ÉPTÁR Kft.). A program és a hozzá kapcsolódó GDL elemek módosítása vagy más nyelvre fordítása a jogosult írásbeli engedélye nélkül tilos.

 $\mathcal{L}_\text{max} = \mathcal{L}_\text{max} = \mathcal{$ 

#### **Védjegyek:**

Az Archicad® a Graphisoft® bejegyzett védjegye, a GDL a Graphisoft® védjegye.

## \_\_ **Tartalom**

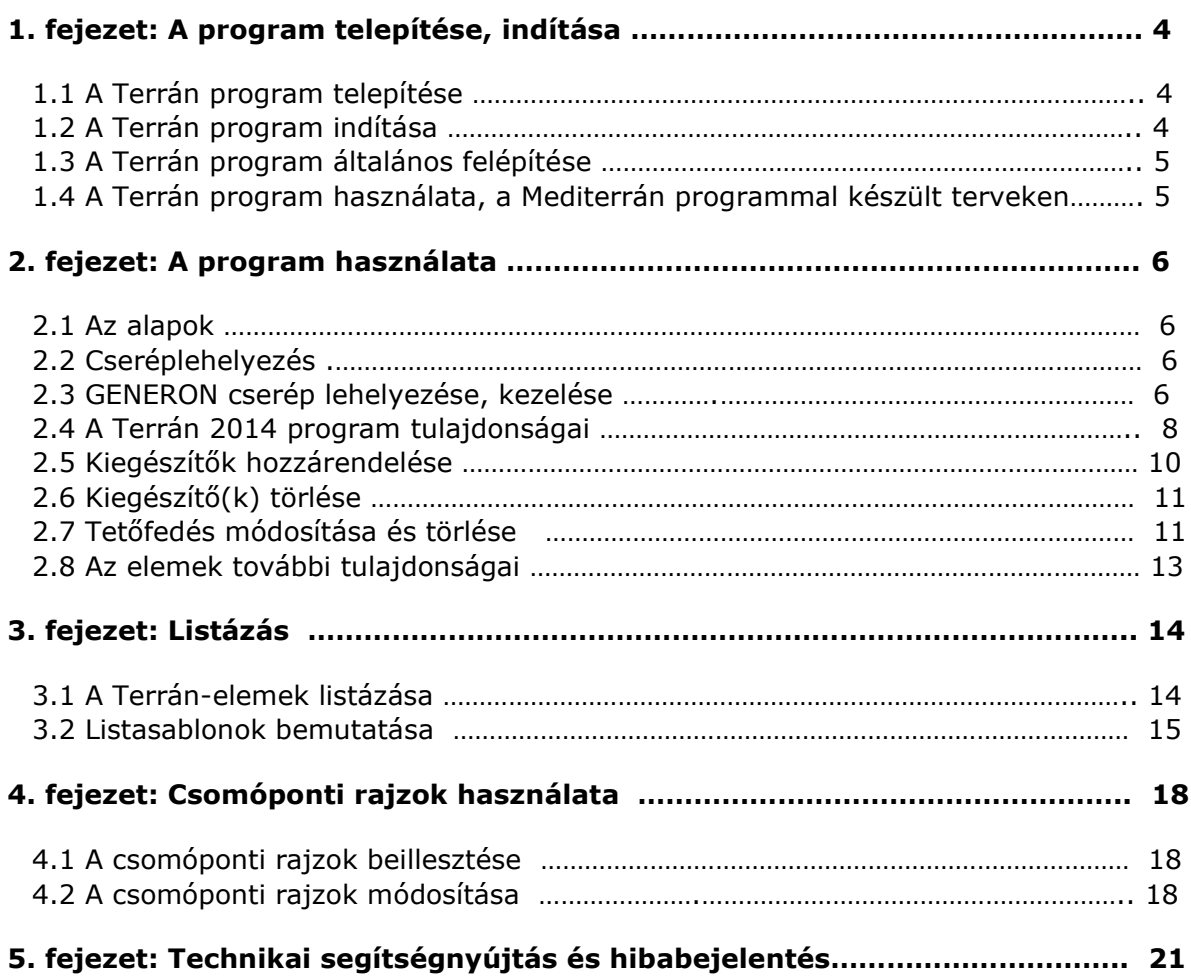

#### \_\_ **1. fejezet**

## **1.1 A Terrán program telepítése**

Töltse le a Terrán 6.5 tetőcserepező add-ont és indítsa el a telepítőt. A telepítő automatikusan felmásolja a szükséges fájlokat az Ön számítógépére.

A korábbi Terrán verziók eltávolítására nincsen szükség a telepítés előtt, akkor sem, ha volt már telepítve Terrán megoldás az Ön számítógépére.

A telepítés után a Terrán alkalmazás az első használatkor automatikusan betölti a szükséges könyvtárakat.

*Megjegyzés: a Terrán program jelen verziója csak az Archicad 23 - 27 alatt használható!* 

*Ha korábban már telepítette a Mediterrán tetőcserepező egy korábbi változatát, a telepítő felül fogja írni azt a telepítés során.* 

## **1.2 A Terrán program**

Az Archicad indítása után a menüsorban egy új menüpont jelenik meg: "Terrán".

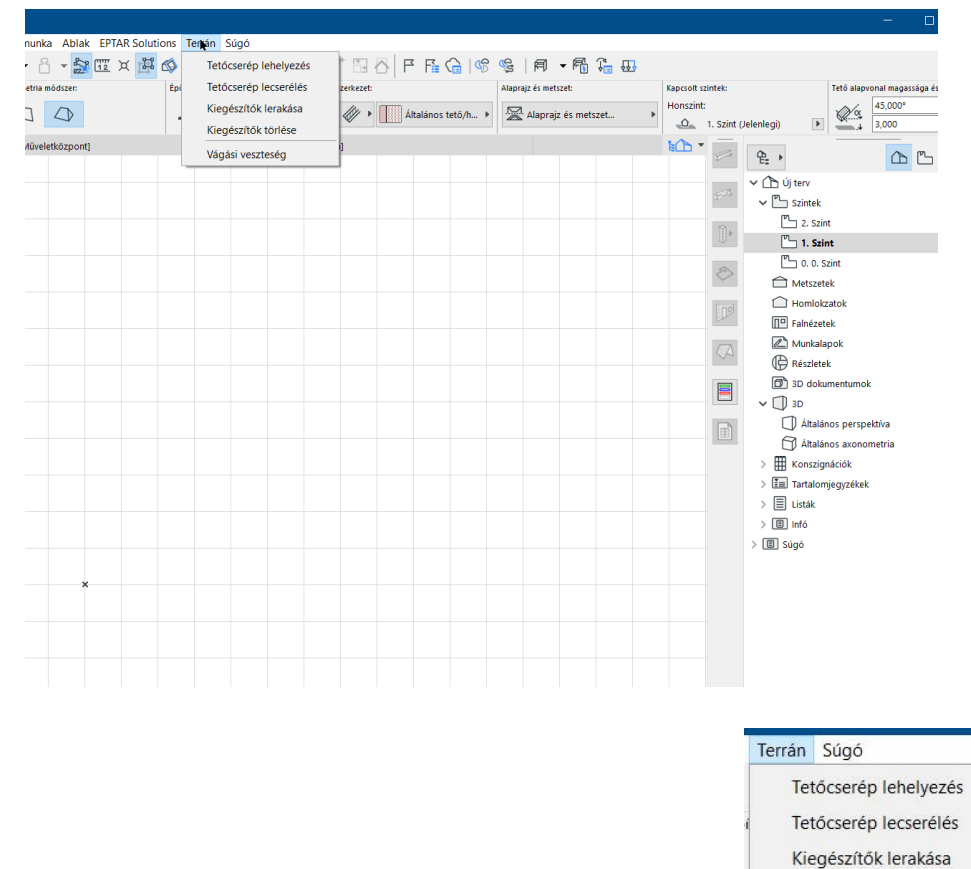

 $\mathcal{L}_\text{max} = \mathcal{L}_\text{max} = \mathcal{$ 

Ennek almenüiből érhetjük el a különböző funkciókat.

Kiegészítők törlése Vágási veszteség

## **1.3 A Terrán program általános felépítése**

A Terrán Cserepező két részből áll: az ArchiCAD alatt futó kiegészítő programból (Terrán API) és a könyvtárból (TerranTmp.lib).

\_\_

A program helyezi le az alaprajzra a különböző tetőfelületeknek megfelelő poligonokat az Archicad-tetők fölé. Ezekre a felületekre kerülhetnek a kiegészítő elemek (pl. hófogók, antennakivezetők, tetőkibúvók, stb.). A poligonokon textúraként jelennek meg a cserepek. A kiegészítő elemek az alaprajzon és 3D nézetben egyaránt láthatóak. A gerinccserepek térben vázlatosan jelennek meg. A TerranTmp.lib könyvtár tartalmazza többek között a textúrákhoz és a listázáshoz szükséges fájlokat.

A cserép és gerinc elemeknek megfelelő könyvtári elemek a telepítés után a Kiegészítők mappa Terran/TerranTmp.lib könyvtárába kerülnek. (Ezt a könyvtárat a program automatikusan betölti.) Ezeket helyezi le felparaméterezve az alaprajzra a Terrán API.

### **1.4 A Terrán program használata, a korábbi Mediterrán programmal készütl terveken**

*Ha korábban már telepítette a Mediterrán tetőcserepező egy korábbi változatát, a telepítő felül fogja írni azt a telepítés során.* 

Ha olyan korábban már létrehozott tervet akar megnyitni, melyben szerepelnek a korábbi Mediterrán tetőcserepezővel készített tetőfelületek, akkor a program nem találja meg automatikusan a cserépfelületeket. Ennek oka, hogy a TerranTmp.lib könyvtár csak a cserepezés megkezdésekor töltődik be.

Ha kijelöl egy tetőfelületet és kiadja a Terrán/ Tető cserepezése parancsot a könyvtár automatikusan betöltődik, és a régi tetőfelületeket is megjeleníti, akkor is, ha nem fejezi be a cserepezést és a dialógban a Mégse gombra kattint.

#### \_\_ **2. fejezet**

## **2.1 Az alapok**

Az Archicad tervben az azonos szinten szereplő tetőkre helyezzük le a cserépfelületeket imitáló poligonokat. A felparaméterezett könyvtári elemek lerakása után a tető és a cserépfelület poligon egy csoportba kerül, természetesen ez a csoport felfüggeszthető vagy szét-bontható, az Eszközök menü idevonatkozó parancsaival. A tető és a letett könyvtári elem között ezen kívül semmi automatikus kapcsolat nem jön létre! Tehát a tető módosítását (hajlásszögének, vastagságának, stb. változtatása) nem követi a lehelyezett cserépfelület elem. A tető elmozdítása, tükrözése, elforgatása esetén csak akkor követi a poligon a tetőt, ha a csoportkezelést nem függesztettük fel. A tető törlése nincs hatással a lehelyezett cserépfelület poligonra.

**Fontos!** A Terrán programot akkor célszerű használni, amikor a tető már "végleges állapotában" van, azaz elhelyeztük a hozzá kapcsolódó egyéb szerkezeteket (pl. kémények, tetőablakok, stb.).

A Terrán program használata előtt az Archicad-ben létre kell hoznunk a Tető eszköz segítségével a szükséges tető elemeket, ezeket egymással össze kell szerkeszteni. A Terrán program néhány cm-es tűréssel dolgozik, ezzel az apróbb pontatlanságok kiszűrhetők. A tetők elkészítése után következhet a Terrán program alkalmazása. Ez a cserepezésből és a kiegészítők hozzárendeléséből áll.

A program csak az egyidejűleg kijelölt tető, fal és kitöltés típusú elemekkel foglalkozik. Ezek geometriai elemzése után helyezi le a szükséges könyvtári elemeket. Az elemzés során meghatározza a tetők, falak és kitöltések egymáshoz való viszonyát. Ebből derül ki, hogy hova kell gerincet leraknia, a tetők kontúrvonalának mely szakasza lesz az eresz, a vápa, hova kerülhet szegélycserép, stb. A falak és kitöltések tetővel közös élein vagy azok szakaszain fal- és kéményszegély készül.

## **2.2 Cseréplehelyezés**

Az egy tetőszerkezetet alkotó tető, fal és kitöltés típusú elemek együttes kijelölése után a Terrán menü *"Tetőcserép lehelyezés"* menüpontjának beállító ablakában meghatározzuk a cserepezés tulajdonságait. Ez a kezelőfelület jelentősen átalakult.

A cseréptípus és szín kiválasztásával a program automatikusan meghatározza a kúpcserép formáját és színét, a kiegészítő elemek és szerkezetek színét.

## **2.3 GENERON cserép lehelyezése**

GENERON cserép elhelyezés: a program a GENERON cserepet opcióként kezeli, vagyis a tetőfelületekre lehelyezett ZENIT vagy RUNDO cserép esetén kapcsolható be. A többi cseréptípushoz nem

TERRAN  $\n <sup>•</sup>\n <sup>•</sup>\n$  $\nabla$ 8  $\sqrt{m}$  $\sqrt{2}$  $\sqrt{2}$ m G  $\mathcal{L}% _{A}=\mathcal{L}_{A}\!\left( A;B\right) ,\ \mathcal{L}_{A}\!\left( A;B\right)$ 画 Speckered  $\hfill\square$  $\mathbf{u}$  $\overline{\mathcal{C}}$  $\mathcal{R}$ 

alkalmazható, a programban ezen cserepek kiválasztásakor a GENERON opció nem vehető igénybe.

A GENERON opció a kezelőfelület bal felső sarkában lévő "GENERON" képre kattintva aktiválható.

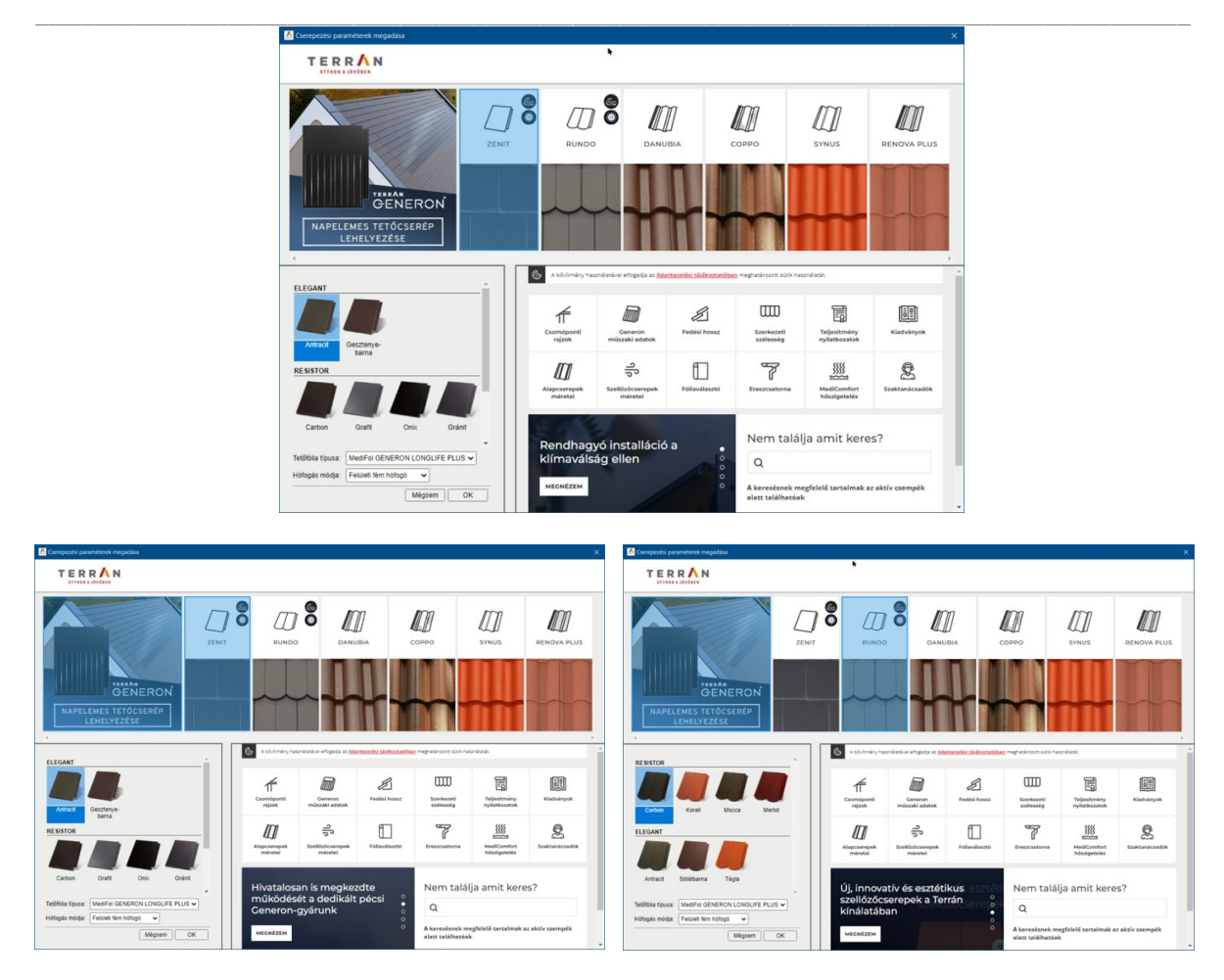

A GENERON cserép elhelyezésekor a tető felületén a GENERON szabályainak megfelelően lesznek napelemes elemek elhelyezve. Természetesen a program a legnagyobb kihasználható felületre teszi a napelemes elemeket, de ez a felület utólag módosítható. Ehhez a tetőfelületre lehelyezett cserép GDL elemet ki kell jelölni, majd a Tárgy beállító ablakot megnyitva, a GENERON fülön bekapcsolható a "GENERON terület fogópontok" kapcsoló, majd az OK-ra kattintva a tetőfelületen megjelenik az addon által megállapított maximális GENERON számára használható poligon. A poligon sarokpontjai pirossal vannak jelölve és azokat megragadva módosítani lehet a terület alakját, méretét. Mikor elkészült a módosítás, a fent említett beállítás fülön a módosítási pontok kikapcsolhatók. Ugyanezen a beállítási oldalon a "Visszaállítás" kapcsolóval vissza lehet állítano az add-on által eredetileg kalkulált területet.

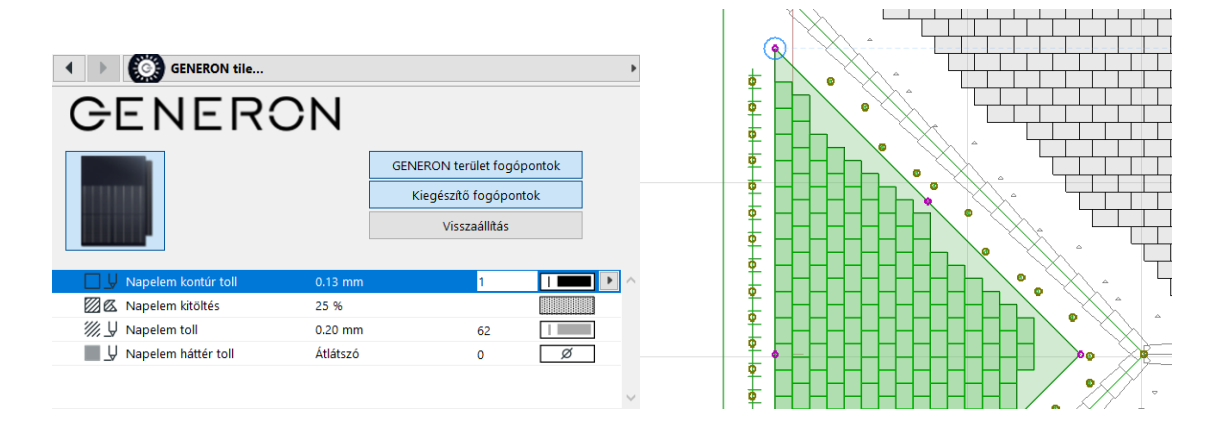

\_\_ A program új verziójának újdonsága a tetőfólia és hófogó választási lehetőség. A tervező kiválaszthatja, hogy az adott tetőre milyen Terrán tetőfóliát és milyen típusú (felületi vagy vonalmenti fém hófogó vagy hófogórács) hófogást kíván alkalmazni.

Hófogás GENERON esetén: a GENERON cseréphez a műszaki leírás szerint csak vonalmenti hófogó rács használható. Amennyiben a lehelyezésekor nem azt választjuk, a program figyelmeztet erre, de nem tiltja meg más hófogó használatát.

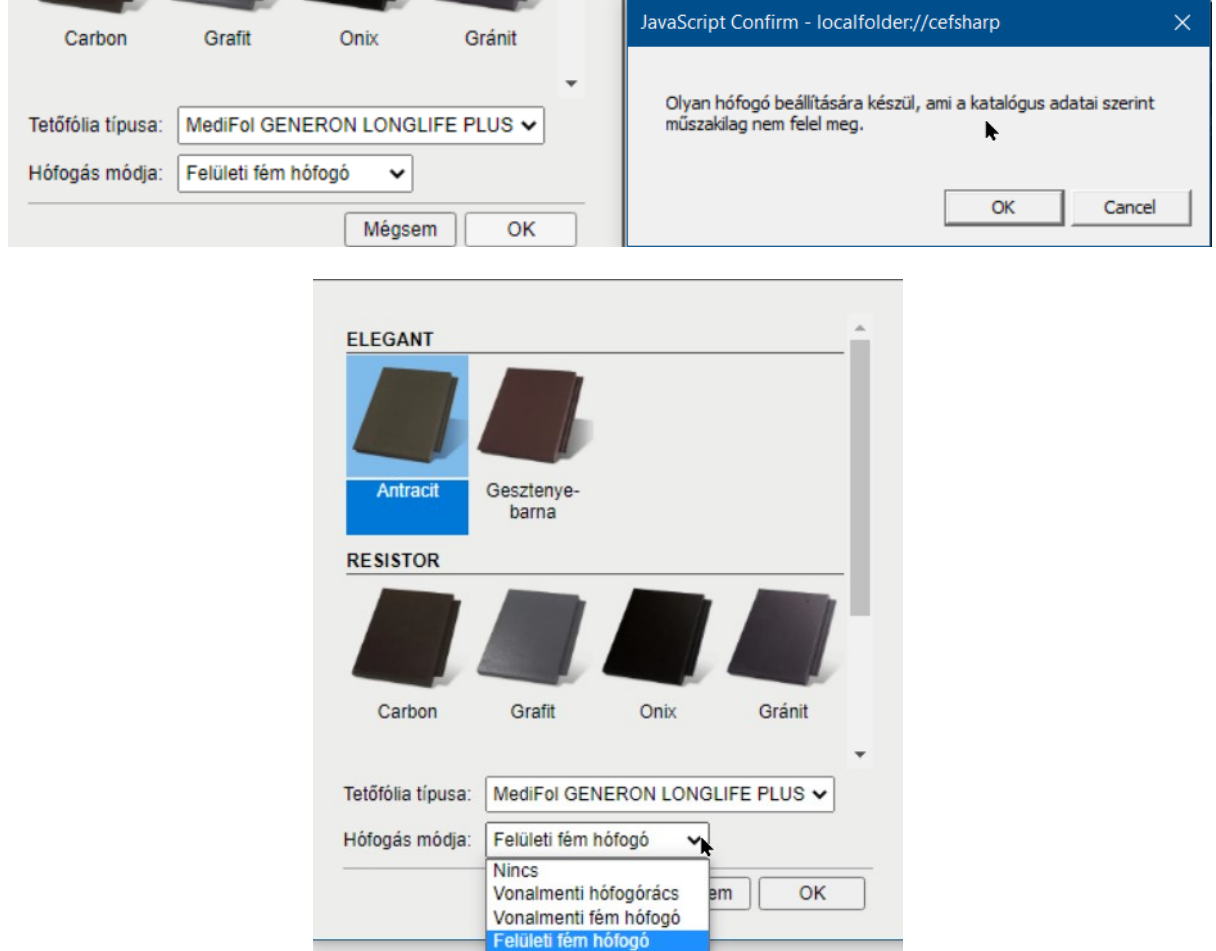

A választott hófogó típus a megfelelő kiosztással automatikusan megjelenik a cserépfelületen. A hófogók és a fólia mennyisége a Terrán listában természetesen megjelenik.

A tetőre kerülő alapcserép mennyisége első lépésben az adott tetőhajlásszögre érvényes maximális léctávolság alapján kerül megállapításra. Amennyiben a kivitelezés ettől kisebb léctávolsággal valósul meg, úgy azt az alapcserép mennyiségben figyelembe kell vennünk (fordított arányosság). Az összetett tetőgeometriájú épületeken a valós alapcserép szükséglet eltér a felület alapján számított igénytől. Az élek mentén szükségszerűen képződő vágott cserepek miatt az alapcserépből - a felület alapján számított mennyiséghez képest -többletigény jelentkezik.

Ez a többletigény a vágási élek (vápa, él, élgerinc, stb.) hosszával közel lineáris összefüggést mutat, ezért az alapcserép-többletre az élek hossza alapján adhatjuk a legpontosabb becslést. A vágási veszteség értékének beállítását a **"Terrán"** menüpont alatt a "**Vágási veszteség**" parancs után feljövő ablakban adhatjuk meg. A beállított alapérték 2,0 db / fm /oldal (vápánál és élnél mindkét oldalt számítjuk, így ott ez valójában 4 db / fm). A beállított alapértéktől a felhasználó a megadott határokon belül (1.1 – 2.3) eltérhet.

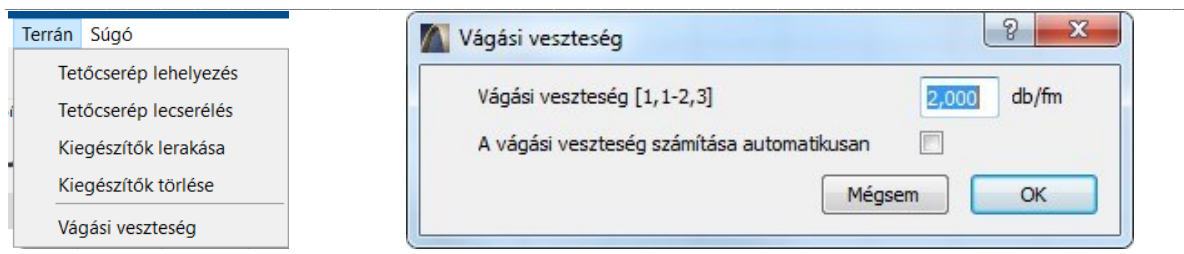

A cseréptípus függvényében határozza meg a program a különböző kiegészítő cserepek (szegély-, félnyereg-, szellőzőcserép, stb.) mennyiségét. Félcserepekkel a program nem számol. A beállító ablakban a cserép kiválasztása után az OK gombra kattintva a program lerakja a szükséges elemeket.

A lehelyezendő elemek Archicad-ben használt fóliájának és tollának meghatározása is itt történik.

A tetőre kerülő alapcserép mennyisége alapértéken szerepel, ezt a tetőszerkezet geometriai kialakításának függvényében szükség esetén meg kell növelnünk. A cseréptípus és a választott hófogási mód függvényében határozza meg a program a különböző kiegészítő cserepek (szellőző-, hófogócserép, stb.) mennyiségét. A félcserepekkel a program nem számol, a vágási veszteséget pedig a tető felülete és geometriája alapján kalkulálja. A beállító ablakban a cserép kiválasztása után az OK gombra kattintva a program elvégzi a tető elemzését és egy élbeállító elemet helyez a felületre.

### **Tetőélek ellenőrzése és átállítása**

A tető éleit a program automatikusan meghatározza. Összetettebb tetők esetén előfordulhat, hogy az add-on az algoritmus alapján egyes tetőszakaszokra rossz él-típust ad meg. A Terrán tetőcserepező megoldás ezért a korábbiakhoz képest egy új lépéssel bővült, hogy igény esetén a tetők éleit pontosan és egyszerűen át lehessen állítani, és a hibásan megadott élt a tervező korrigálni tudja.

*Fontos!* A cserepek beállítása után a tetőcserepező elhelyez a tetőn egy élbeállító GDL elemet. Ez az elem csak ideiglenesen jelenik meg a terven, a cserepezés véglegesítése után eltűnik. Kérjük, ne mozdítsa el és ne rakja másik fóliára ezt az elemet, mert különben a tetőcserepező add-on nem működik.

Az élbeállító elem megjelenésével a tető minden élén megjelenik egy ikon, ez mutatja az egyes tetőélekre beállított él típusát.

Ha az automatikusan beállított él-típusok jók vagy az élek beállítását nem szeretné elvégezni, akkor nyomja meg a "Cserepezés véglegesítése" gombot a dialógban.

Ha az éltípusok nem megfelelőek és Ön meg szeretné változtatni őket, ezt két féle módon teheti meg.

1) Éltípus beállítása az alaprajzon:

Fogja meg az ikon közepén található lila fogópontot és mozgassa el felfelé. Ekkor megjelenik az adott élre beállítható éltípusok, keresse meg az önnek megfelelő típust és húzza rá a lila fogópontot.

 $\mathcal{L}_\text{max} = \mathcal{L}_\text{max} = \mathcal{$ 

A lila fogópontok mozgatásához mindig a "Csomópont mozgatása" funkciót használja a lebegő palettán. Az élválasztó ikonok akkor jelennek meg, ha a fogópontot felfelé mozdítja el.

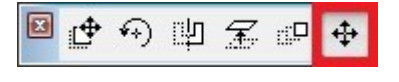

\_\_ Az add-on által eredetileg kiosztott él-típus ikonja mindig a kör alakú ikon felett helyezkedik el. Ha vissza szeretné állítani az eredeti él-típust, de nem emlékszik melyik volt az, akkor húzza a fogópontot erre az ikonra.

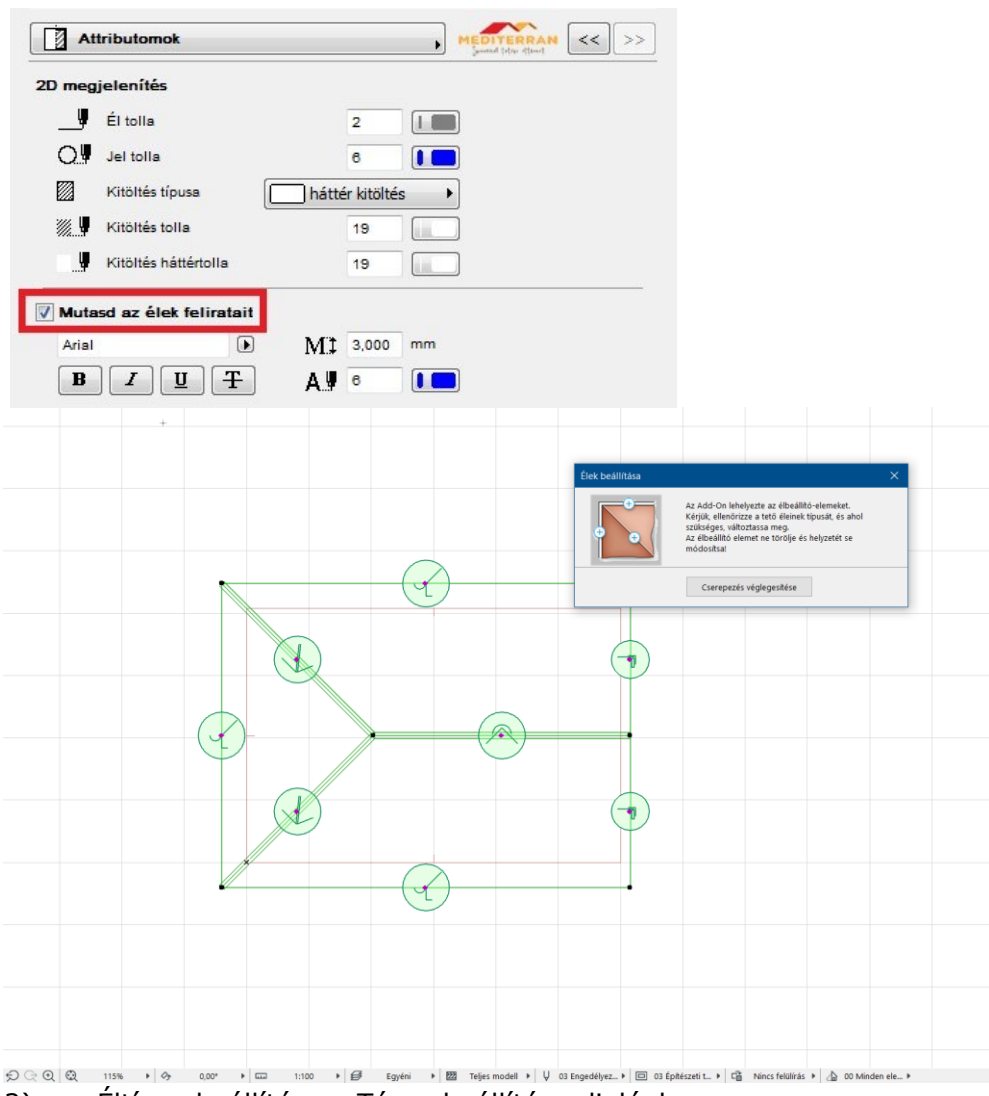

2) Éltípus beállítása a Tárgy beállítása dialógban:

Nyissa meg a "Tárgy beállítása" ablakot az Info táblán vagy a Ctrl+T billentyűkombinációval, majd a Tető élek beállítása fül "Attribútumok" oldalán kapcsolja be a "Mutasd az élek feliratait" kapcsolót. Ezzel a tárgyon bekapcsolja az élek számozását. Ezek után az "Élek beállítása" oldalon a számozás szerint állítsa át a megfelelő sorszámú éleket a listában.

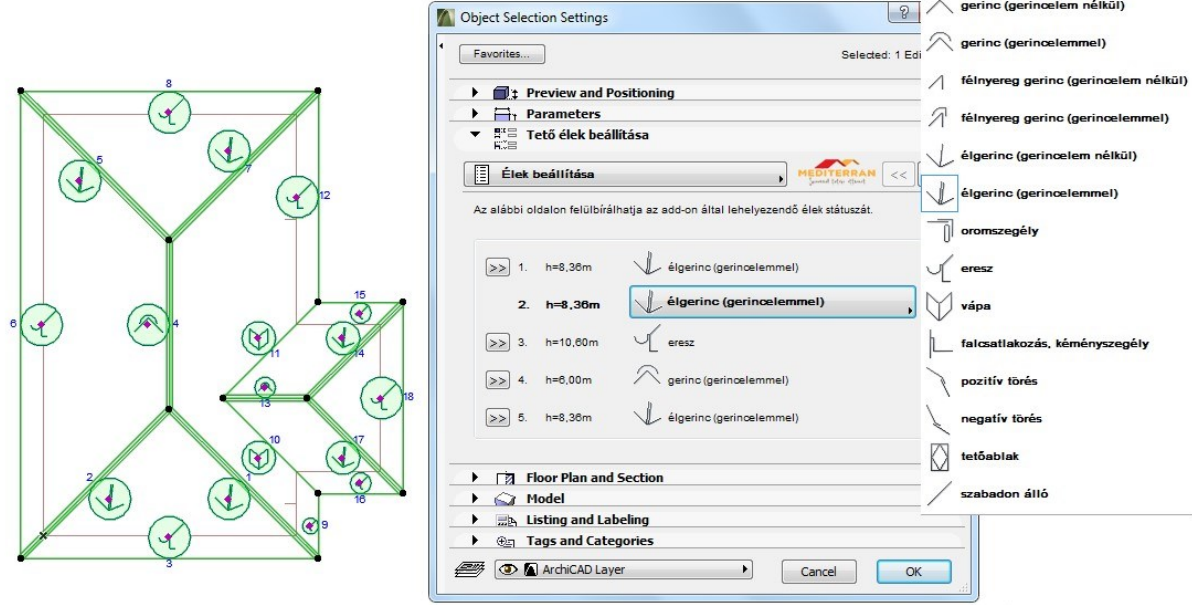

\_\_

Az élek a következőek lehetnek:

- gerinc (gerincelem nélkül)
- **qerinc (gerincelemmel)**
- félnyereg gerinc (gerincelem
- nélkül) félnyereg gerinc
- (gerincelemmel) élgerinc
- (gerincelem nélkül) élgerinc
- (gerincelemmel) oromszegély īıl

eresz vápa

falcsatlakozás,

- kéményszegély pozitív
- törés negatív törés

tetőablak szabadon álló

A fenti két lehetőség közül bármelyik megoldást választhatja az élek átállítására. Ha végzett a beállításokkal, nyomja meg az "Cserepezés véglegesítése"gombot a program lehelyezi a szükséges elemeket:

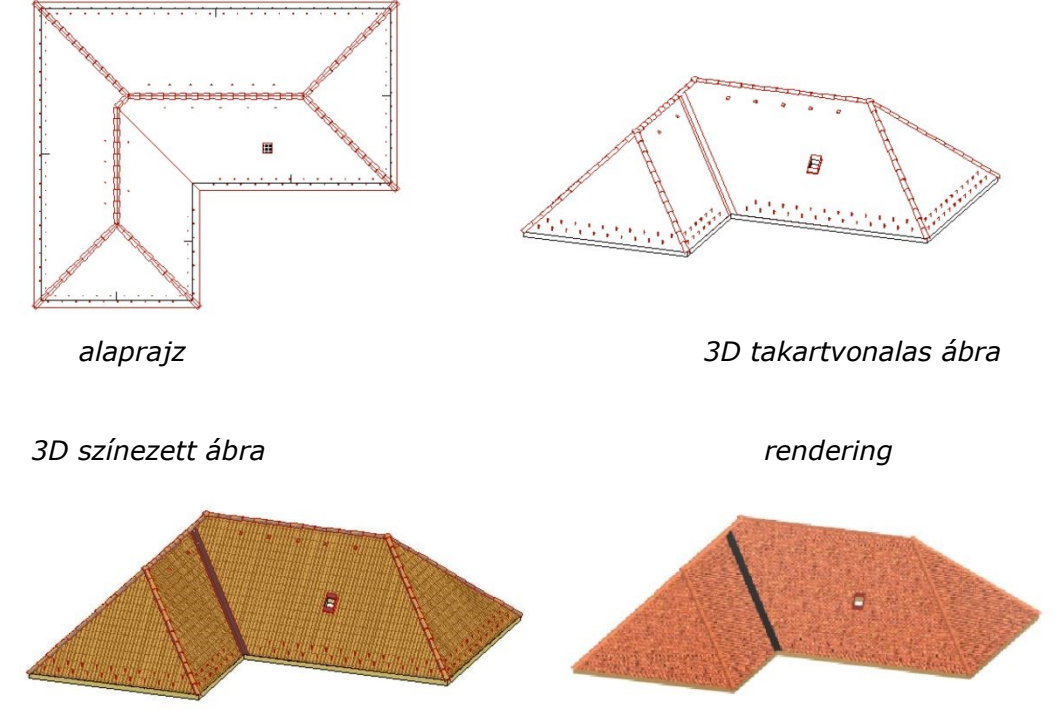

\_\_

## **2.4 A Terrán 6.5 program tulajdonságai**

#### **1. Vápamegoldások:**

Avápák a cserépszínnel harmonizáló színben megjelennek 3D-ben és a listában, az általuk "elfoglalt" cserepek mennyisége pedig levonásra kerül.

#### **2. Fal- és kéménycsatlakozások kezelése:**

Amennyiben a cserepek lehelyezésekor nemcsak a tetőt jelöljük ki, hanem fal(ak)at, illetve kitöltés(eke)t is, és azoknak van közös élük a tetővel az alaprajzon, akkor azokat fal-, illetve kéménycsatlakozásként tudja kezelni a program. Tehát nem elég a kémény falával átdöfni a tetőt, hanem ugyanott a tetőt ki is kell lyukasztani. Amennyiben nem falból készítjük a kéményt, akkor kap szerepet az ugyanott elhelyezett kitöltés.

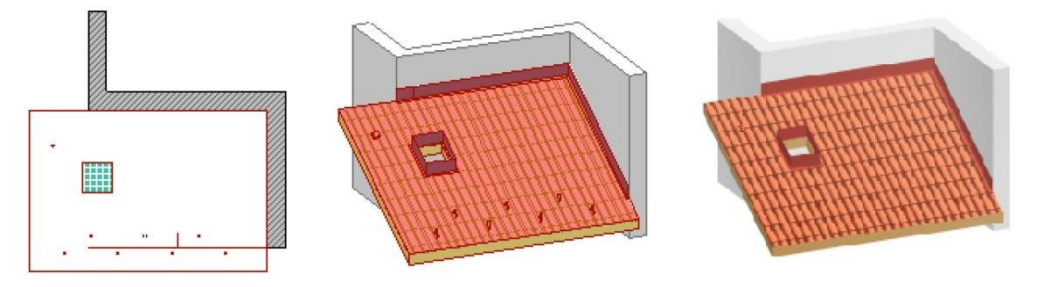

**Fontos!** A program nem vizsgálja a falak és a tetők viszonyát a térben, csak alaprajzon kell közös élüknek lennie. A nem kijelölt elemekkel nem foglalkozik a program az elemzés során!

### **3. Hajlásszöghatárok figyelése:**

Amennyiben 10 fok alatti hajlásszögű tetőre kívánjuk a cserepet elhelyezni, akkor az alaprajzi jelen egy (piros) áthúzás és egy figyelemfelhívó szöveg jelenik meg. Minden más esetben (3D, listázás) azonban megjelennek a cserepek. Ez a funkció a tervező figyelmét hívja fel arra, hogy a tető hajlásszögét meg kell növelni.

\_\_

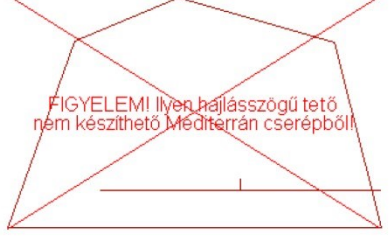

alaprajzon

A cseréphéjazat alá a tetőhajlásszögtől és más körülményektől függően alátétfedést vagy alátétszigetelést kell beépíteni. Az alátétfedésre illetve alátétszigetelésre, valamint annak aljzatára vonatkozó részletes előírásokat a mindenkor érvényes Terrán® Alkalmazási Útmutató tartalmazza. Amennyiben az előírt hajlásszöghöz képest több mint 6 fokkal alacsonyabb hajlásszögű tetőre kívánjuk elhelyezni a cserepet, a tervező figyelmét egy (áthúzás nélküli, piros) felirat figyelmezteti arra, hogy a héjazat alá alátét **szigetelést** szükséges beterveznie.

#### **5. Listázás:**

A program ezen verziója csak a termékek mennyiségét tudja listázni. A listázási tudnivalókkal a 3. fejezetben foglalkozunk.

## **6. Saját felhasználói felület a cserép és gerinc elemekhez:**<br>*I* **Interact Conte Creative**

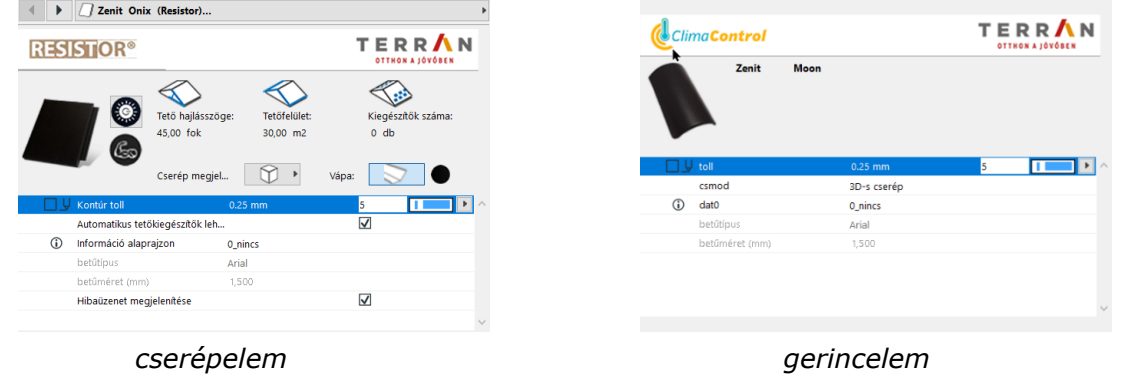

Az itt megjelenő adatok részben csak tájékoztató jellegűek, hiszen pl. a cseréptípus és szín beállításához a "Terrán" menüpontot kell használni, viszont néhány dolgot egyedileg is beállíthatunk. ( Pl. vápa vagy kiegészítők lerakása, 3D cserepek használata, alaprajzi információk stb.)

## **2.5 Kiegészítők hozzárendelése**

A program a kiegészítők egy részét a felület geometriájának függvényében automatikusan rendeli a tetőfelülethez. Ilyenek lehetnek a szellőzőcserepek és a fém hófogók. Ezek mennyisége a cseréptípustól függ.

Léteznek azonban olyan kiegészítők, amelyeket a felhasználó igénye szerint rendelhet a cserép elemhez. Például az antennakivezető, csatornaszellőző, fém hófogó, tetőkibúvó stb. egyedileg adhatók meg.

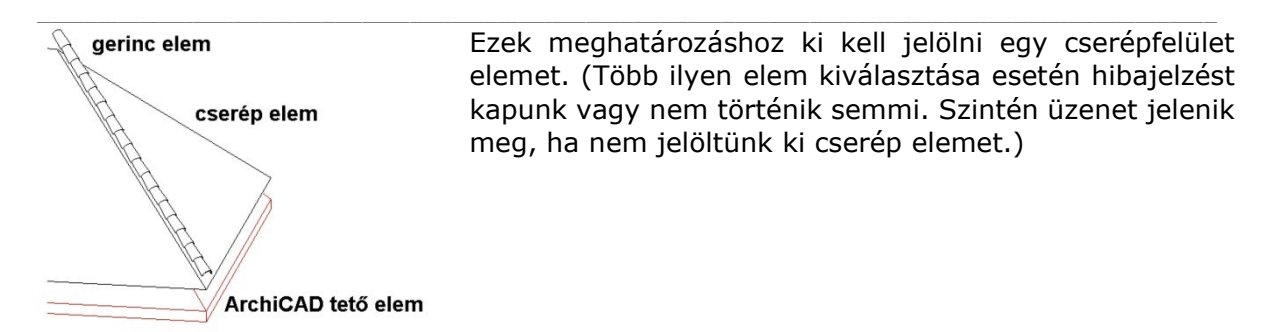

A "Terrán" menü **"Kiegészítők elhelyezése"** menüpontjának ablakában adjuk meg a kiegészítő típusát és a lerakás módját.

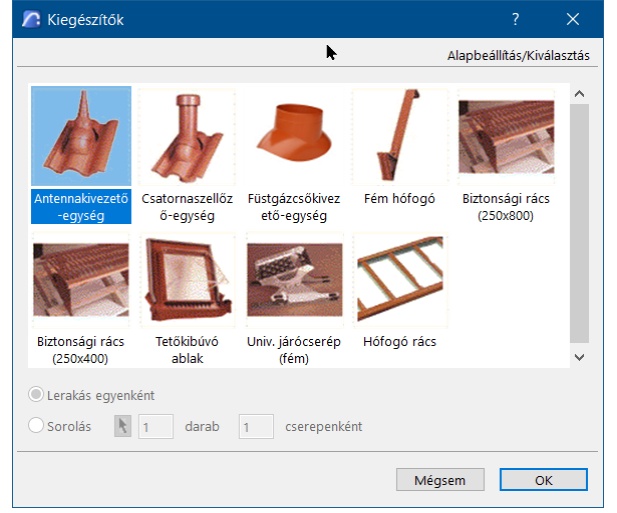

Egyedi lehelyezés esetén a párbeszédablak bezárása után az egér segítségével helyezhetjük le az elemet a kijelölt cserépfelületre.

Sorolásnál megadhatunk pontos darabszámot, ha a "nyíl" gomb nincs benyomva. A lerakandó elemek sűrűségét is meghatározhatjuk cserepenként. Lehetőségünk van a sakktáblaszerű lerakásra is.

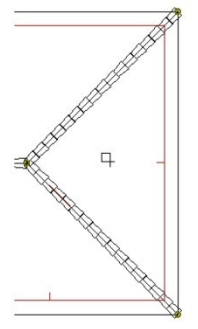

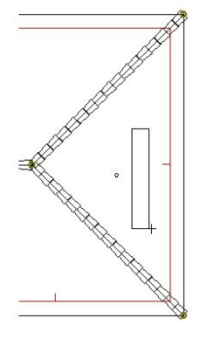

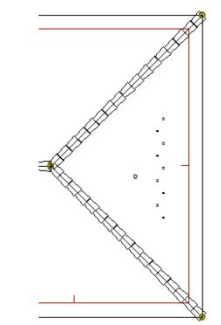

*egyedi lehelyezés sorolás a lerakott elemek (pl. antennakivezetés) (pl. fém hófogó)* 

Ezzel a módszerrel egymás után több cserépfelülethez is rendelhetünk kiegészítő elemeket. Minden kiegészítő elem megjelenik az alaprajzon, vázlatosan 3D-ben és természetesen a listázáskor is.

#### \_\_ **2.6 Kiegészítő(k) módosítása és törlése**

A tetőfelületekre elhelyezett kiegészítő elemek a lehelyezés után mozgathatók. A tetőfelület elem kiválasztásával az alaprajzon megjelennek a mozgatható fogópontok (zöld, lyukas rombusz), melyekre kattintva és a módosító dialógban a "nyújtás" gombot kiválasztva elmozgathatja a kiegészítőt. Vonalmenti kiegészítő elemek esetében (hófogórács, fém hófogó) több fogópont is megjelenik,

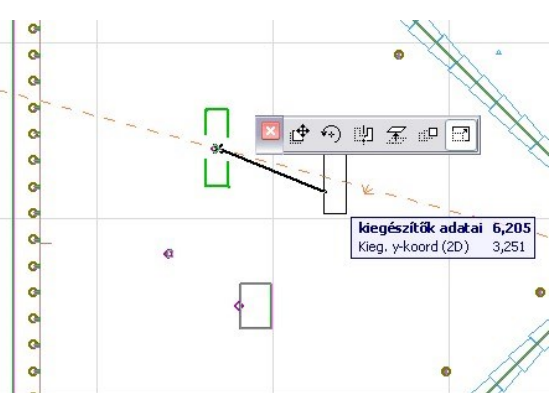

mely lehetővé teszi, hogy a kiegészítő hosszát is módosítani tudja.

Szintén a "Terrán" menü *Kiegészítők törlése* menüpontjának segítségével tudunk egy vagy több már korábban lehelyezett elemet törölni.

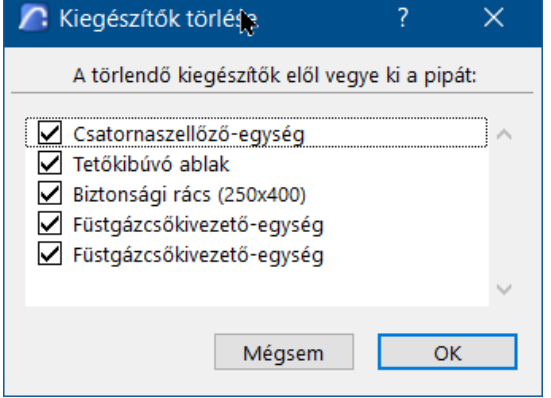

Ekkor a tételek előtti pipát kikapcsolva az ablak bezárása után ezek az elemek törlődnek. Tehát a pipa a megmaradó elemek előtt kell, hogy legyen.

## **2.7 Cserépfedés módosítása és törlése**

A cserépfelületeket lehelyezéskor az Archicad tetőelemekhez csoportosítja a megoldás. Ez nagy segítség, ha a tetőt mozgatni, forgatni vagy emelni szeretnénk. Ugyanakkor a cserépfedés mintájának megváltoztatásakor illetve a fedés törlésekor gondot okozhat.

#### **Tetőelemek törlése:**

Ahhoz, hogy a tetőelem törlése nélkül tudja törölni a cserépfedést, meg kell szüntetnie vagy fel kell függesztenie a csoportosítást.

A csoportosítás megszüntetéséhez válassza ki a tetőfelületet és adja ki a "Szerkesztés / csoportok kezelése / Bontsd szét a csoportot" parancsot. A csoportosítás felfüggesztéséhez használja a "Szerkesztés / csoportok kezelése / Szüneteltesd a csoportokat" parancsot.

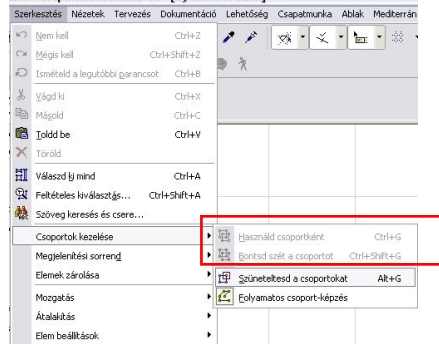

Az egyes tetőfelületekhez tartozó alapcserepek törléséhez válassza ki a tetőcserép elemet és törölje a "Szerkesztés / Töröl" paranccsal.

 $\mathcal{L}_\text{max} = \mathcal{L}_\text{max} = \mathcal{$ 

A kúpcserepek törléséhez válassza ki a kúpcserepet és törölje azt.

Megjegyzés:

\_\_ A mezőcserepek törlésével az adott felülethez tartozó kiegészítők is törlődnek, ezt a listázás folyamán figyelembe kell venni. Az ilyenkor törlésre kerülő elemek: a tetőfólia, vápaelem a vápahossz felében, hófogók, ereszszellőző elem, páracseppentő lemez, szellőzőszalag.

#### **Mezőcserepek módosítása:**

A mezőcserepek módosításához szintén ki kell kapcsolni a "csoportosítás" parancsot (lásd fentebb). A módosításhoz azonban ki kell választani az alaprajzon a tetőelemet és a mezőcserép elemet (mediterran\_cserep) is. Miután kiválasztotta a módosítandó tetőfelületet és a rajta elhelyezkedő mezőcserép elemet is, indítsa el a "Terrán / Tetőcserép lecserélése" parancsot. Válassza ki az új cserepezés típusát, majd nyomja meg az OK gombot. Az

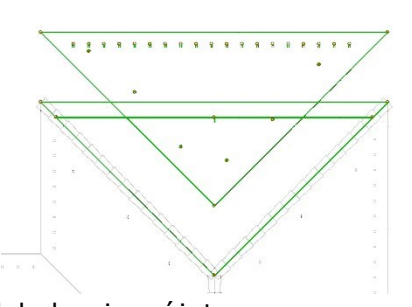

alkalmazás automatikusan törli a mezőcserép elemet és lehelyezi az újat. **FIGYELEM:** Amennyiben nem jelöli ki a mezőcserép elemet is a módosítás előtt, az alkalmazás nem törli azt, és a meglévő elem tetejére helyezi le az új mezőcserép elemet. Ez látványterven a két textúra keveredését jelentheti, kimutatásban pedig az adott felületen elhelyezkedő cserepek számának megduplázódását.

 $\mathcal{L}_\text{max} = \mathcal{L}_\text{max} = \mathcal{$ 

Javasoljuk a mezőcserép módosítása előtt a régi mezőcserepet kitörölni.

### **Kúpcserepek módosítása:**

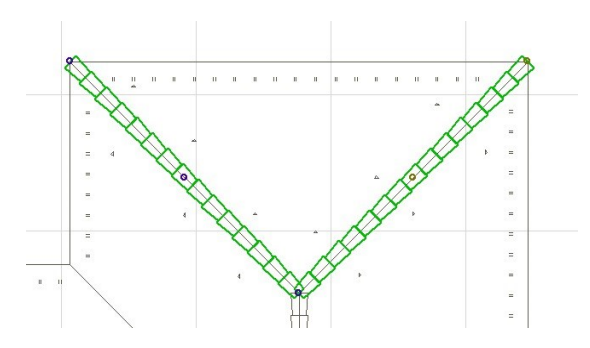

Kapcsolja ki a "csoportosítás" parancsot (lásd: fentebb). Jelölje ki a módosítandó ékszerű vagy gerincelemet, indítsa el a "Terrán / Tetőcserép lecserélése", majd válassza ki az új cserépszínt és típust. A megoldás automatikusan törli a régi elemet és elhelyezi az újat.

Amennyiben mezőcserepet és kúpcserepet is szeretne módosítani, válassza ki a mezőcserepet, a hozzá tartozó tetőfelületet és a kúpcserepeket, majd a "Terrán / Tetőcserép lecserélése" menüpontban válassza ki az új színt.

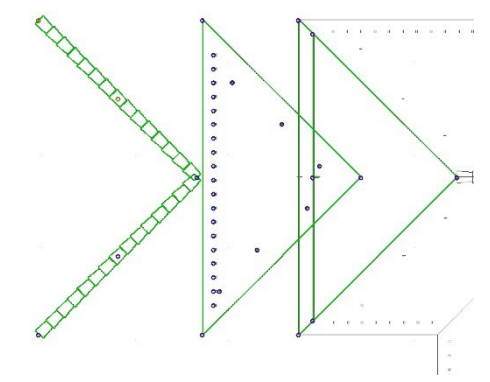

## **2.8 Az elemek további tulajdonságai**

A lehelyezett könyvtári elemek, paramétereik által rendelkeznek még néhány hasznos tulajdonsággal. A cserépfelülethez, illetve gerinchez rendelt termék adatait tudjuk megtekinteni. (Az adatok, pl. szín, cseréptípus stb. változtatása a felhasználói felületen nem, csak a Terrán Cserepező program segítségével a 2.6 pontban leírtaknak megfelelően lehetséges!)

 $\mathcal{L}_\text{max} = \mathcal{L}_\text{max} = \mathcal{$ 

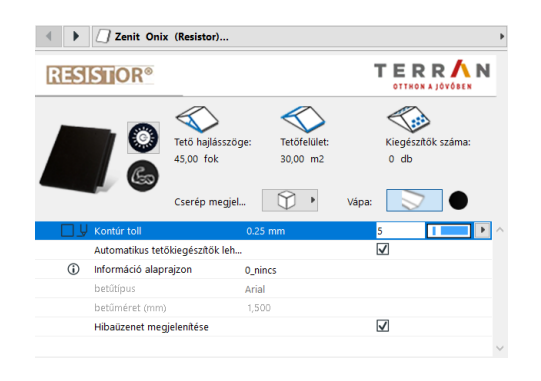

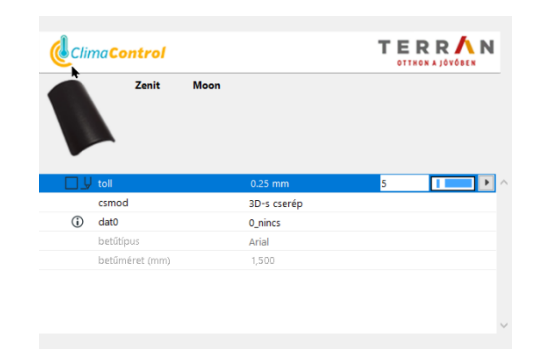

*a cserép elem paraméterei a gerinccserép elem paraméterei* 

Az "alaprajzi információ" paraméter segítségével az alaprajzon is megjeleníthetünk néhány adatot:

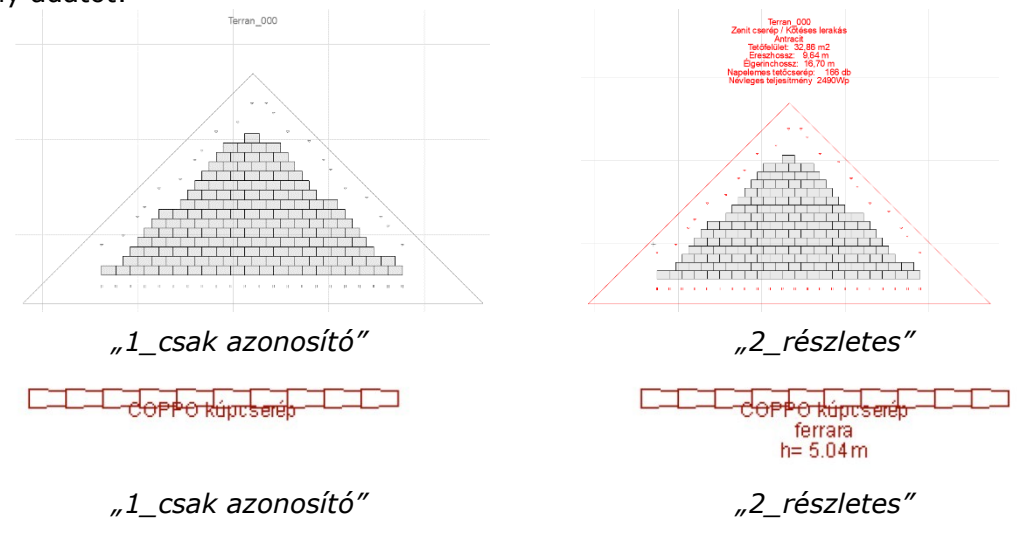

Ezek az információk segítségünkre lehetnek a kimutatásokon szereplő felületek azonosításában. (lásd a 3. fejezetben)

Ehhez a paraméterhez kapcsolódik még a betűtípus és a betűméret beállításának lehetősége is. A megjelenített szövegek elhelyezése automatikus, de a felhasználó tudja módosítani: áthelyezheti, illetve elforgathatja a szövegmezőt.

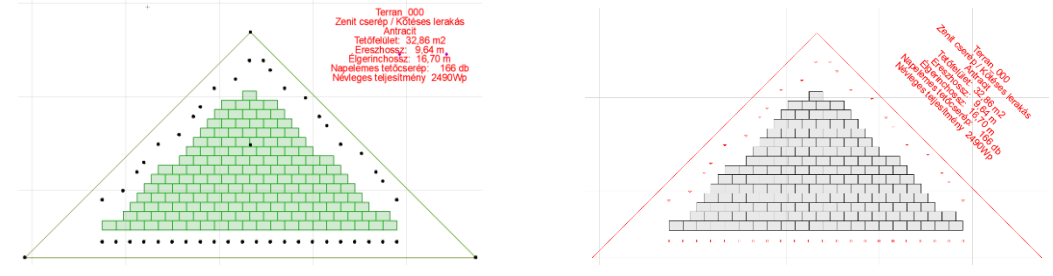

Ezeken túlmenően a lerakott elemek alaprajzi tollát (lásd a 2.2 fejezetben) és a cserép elem alaprajzi kitöltését tudjuk megváltoztatni.

 $\mathcal{L}_\text{max} = \mathcal{L}_\text{max} = \mathcal{$ 

## **3. fejezet**

## **3.1 A Terrán-elemek listázása**

A lerakott cserép és gerinc elemekről kimutatást készíthetünk. A cserepek mennyiségét a cseréptípus, fedési mód és hajlásszög függvényében határozza meg a program. A kiegészítőként letett elemek és a gerinccserepek a tényleges darabszámukkal szerepelnek. A TerranTmp.lib könyvtár betöltése esetén (amit az API automatikusan elvégez) két, alapjában is eltérő részletes kimutatás közül választhatunk, valamint ezek összesített változata is rendelkezésünkre áll.

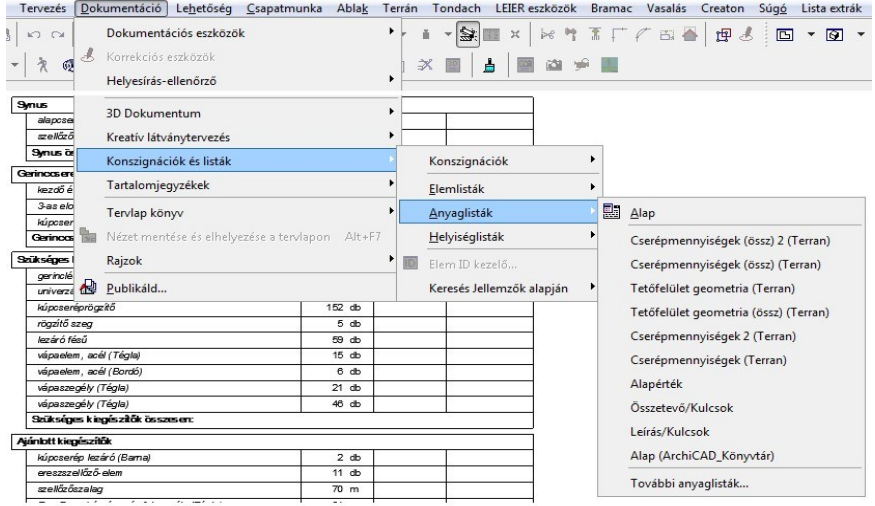

A Terrán elemeket összetevőként listázzuk.

**Fontos!** A listázás automatikusan szűri a listázható elemeket. Ha kiválasztással szűkítjük a kimutatásban szereplő elemek csoportját, akkor előfordulhat, hogy a kijelölt elemek között a listázási kritériumoknak nem megfelelő elem is szerepel. Ebben az esetben egy figyelmeztető ablak jelenik meg:

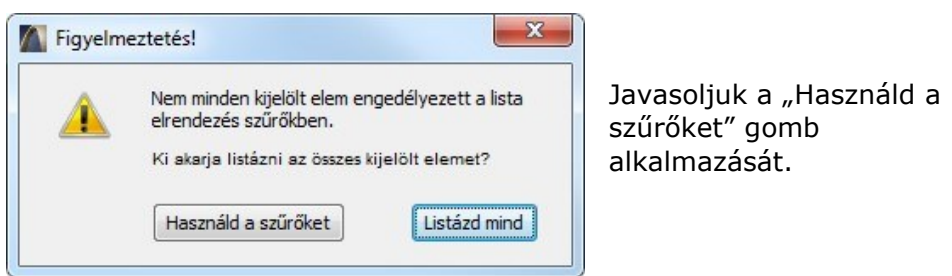

## **3.2 Listasablonok bemutatása**

A következőkben bemutatjuk a listázási lehetőségek főbb tulajdonságait.

#### **Cserépkimutatás** és **Cserépkimutatás 2\*:**

A listában a lerakott cserepek tetőfelületenkénti listáját kapjuk meg. A felületek elkülönítése a listázási azonosító (felhasználói ID) alapján történik. Ezért ennek megváltoztatását a könyvtári elem beállító ablakában nem javasoljuk!

 $\mathcal{L}_\text{max} = \mathcal{L}_\text{max} = \mathcal{$ 

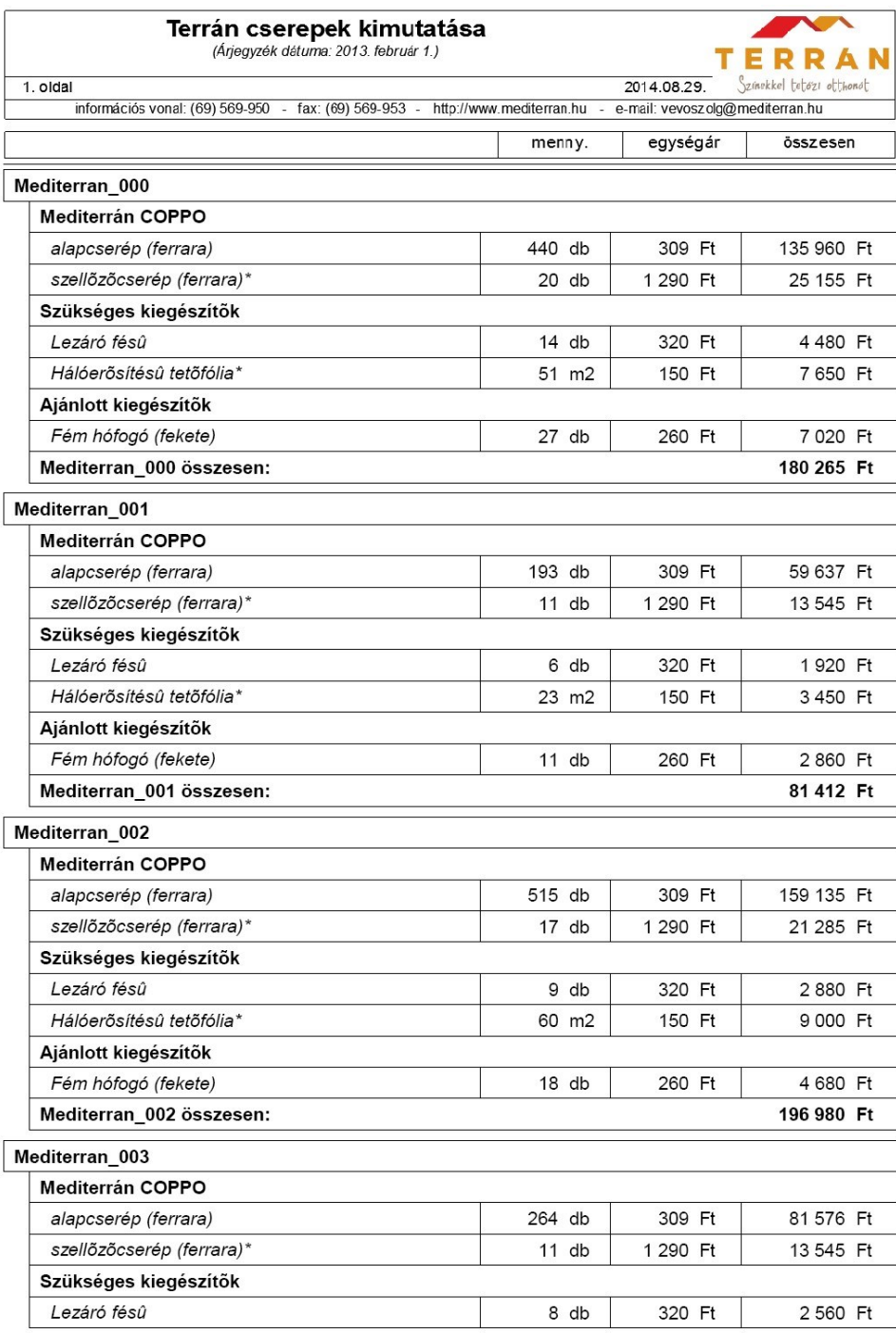

\* Megjegyzés:

- A fenti adatok tájékoztató jellegűek, a számolási hibákból eredő károkért felelősséget nem vállalunk!

- A científica de technología de la terminada intensiva de ser a científica de la tecnologica de la Calculation<br>- A szellőzőcserepek optimális mennyisége a kiszellőztetendő szarufaközök számából,<br>- A szellőzőcserepek optim

 $\mathcal{L}_\text{max} = \mathcal{L}_\text{max} = \mathcal{$ 

Készült az ArchiCAD program segítségével. @ Archidata Kft., 2004

Mediterrán Magyarország Kft. - 7754 Bóly, Tompa M. u. 10.

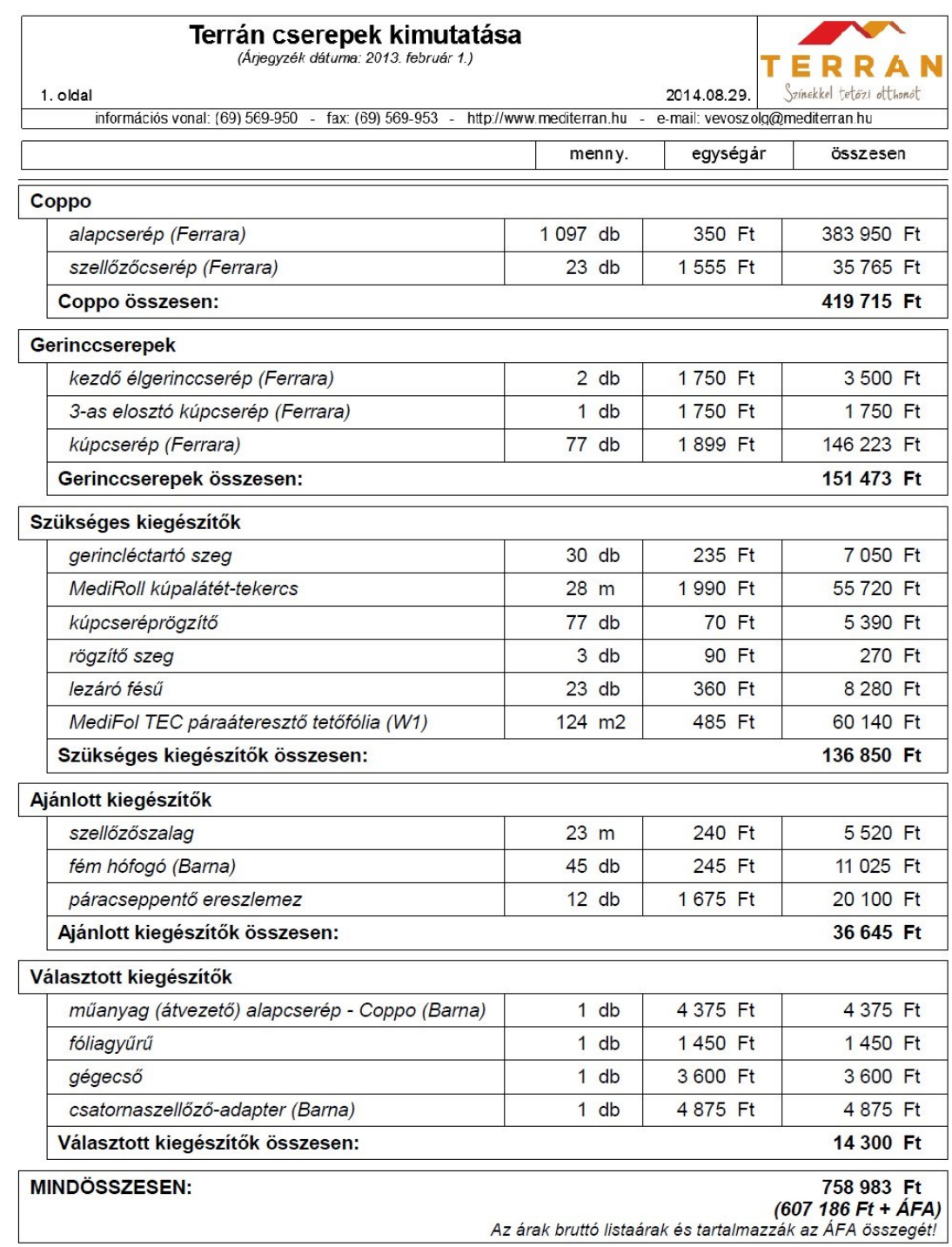

 $\mathcal{L}_\text{max} = \mathcal{L}_\text{max} = \mathcal{$ 

### **Cserépkimutatás (össz)** és **Cserépkimutatás (össz) 2\*:**

#### A listában a lerakott cserepek összesített listáját kapjuk meg.

## *Megjegyzés:*

*A \*-gal jelölt listasablonokban nem jelenik meg az ár értéke, csak egy üres mező.* 

*A képen szereplő árak nem feltétlenül egyeznek meg az Aktuális árlista áraival. Az alkalmazás minden esetben az add-on verzió kiadási évében aktuális árlistával dolgozik.*

## **Tetőfelület geometria:**

A listában a lerakott felületi elemek geometriai adatait kapjuk meg.

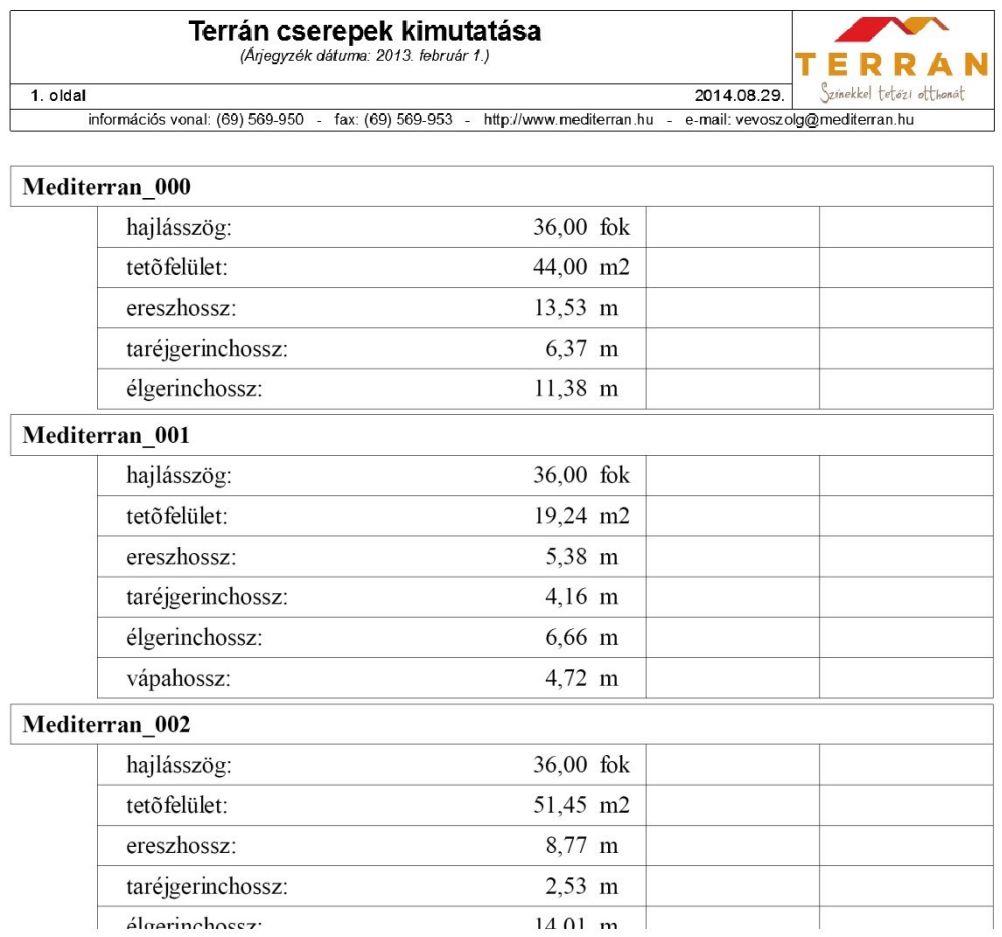

 $\mathcal{L}_\text{max} = \mathcal{L}_\text{max} = \mathcal{$ 

## **Tetőfelület geometria (össz):**

A listában a lerakott felületi elemek geometriai adatait összesítve kapjuk meg.

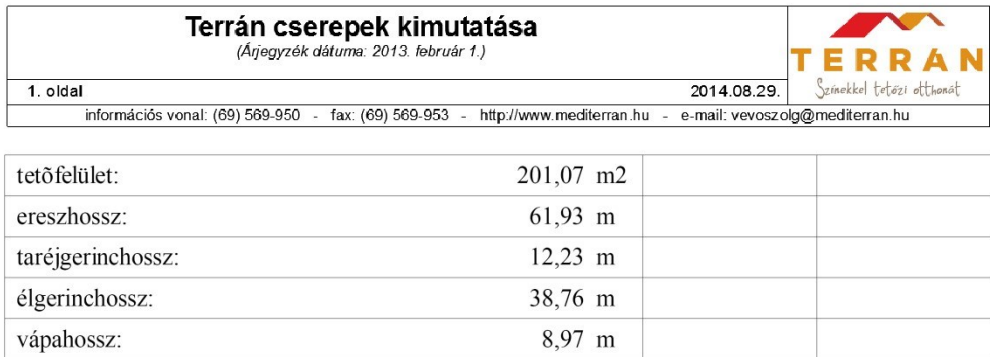

## **4. fejezet**

## **4.1 A csomóponti rajzok beillesztése**

A csomóponti rajzok könyvtár minden a Terrán cserépfedéshez szükséges csomóponti megoldást tartalmaz. A csomóponti rajzok könyvtárat az interneten a <http://www.terranteto.hu/szakembereknek/csomoponti-rajzok> [o](http://www.terranteto.hu/szakembereknek/csomoponti-rajzok)ldalon a "GDL mappa letöltése ZIP csomagolva" menüpont alatt találhatja meg. A könyvtárat letöltheti egyben vagy részenként is.

 $\mathcal{L}_\text{max} = \mathcal{L}_\text{max} = \mathcal{$ 

A könyvtárat csomagolja ki és helyezze el számítógépén valamelyik könyvtárban. Az egyes rajzokat terveibe a "Fájl / Külső tartalom / Külső rajz elhelyezése" paranccsal illesztheti be.

A rajzok az origóban jelennek meg, ahonnan Ön azonnal a megfelelő helyre tolhatja őket.

A rajzok 1:10 méretarányra vannak optimalizálva, Amennyiben Ön más méretarányú tervlapra illeszti őket a következő képet kaphatja. Amennyiben nem szeretné a tervlapot 1:10 méretarányúra átállítani, tekintse meg a 4.2-es pontban hogyan módosíthatja a szöveg méreteket megfelelő méretűre.

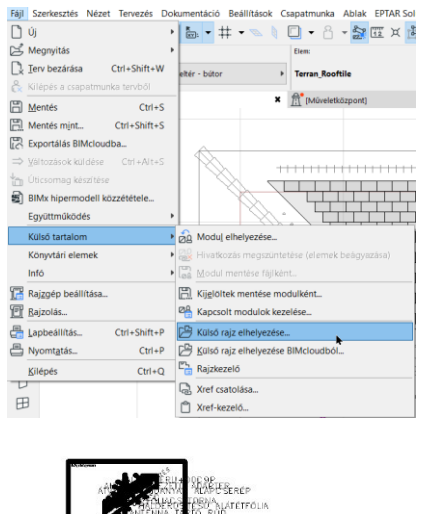

IF GEWAVASE LEENDLEE

(DANUBIA: STANDARD; COPPO)

<u>EL</u>KVEZOT ES KWITELEZOT A KONKRET EPULI<br>4 KÖZREADOTT NFORMÁCIÓKKAL A GYÁRTÓ<br>MLLAL AZ ELKÉSZÜLŐ EPÜLETSZERKEZETEKÉR

Sok esetben a csomópontok több megoldást is

tartalmaznak, ebben az esetben válassza ki az Önnek legjobban megfelelőt és a többit törölje ki.

## **4.2 A csomóponti rajzok módosítása**

## **A Rajz rossz méretarányban jelenik meg, a betűméretek túl nagyok/kicsik.**

1. Változtassa meg a méretarányt 1:10-es léptékűre, ugyanis a rajzok 1:10 méretarányhoz vannak optimalizálva.

KETSZ

**HULLÁMO** 

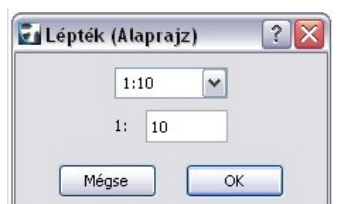

2. Amennyiben nem szeretné megváltoztatnia méretarányt: jelölje ki a csomóponti rajzok minden elemét a jelölőnégyzettel és válassza a "módosítás / Átalakítás / Méretezd át" parancsot.

 $\mathcal{L}_\text{max} = \mathcal{L}_\text{max} = \mathcal{$ 

Adja meg a kívánt méretarány és az 1:10 közti arányszámot a felső részen (kapcsolja ki a "grafikus megadás"

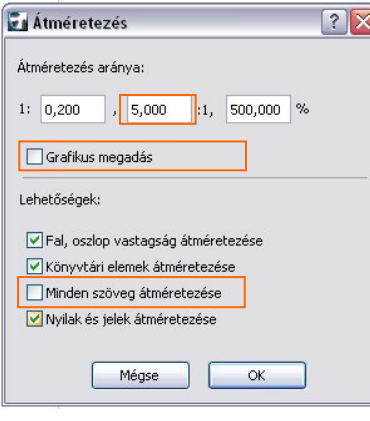

 $\mathcal{L}_\text{max} = \mathcal{L}_\text{max} = \mathcal{$ 

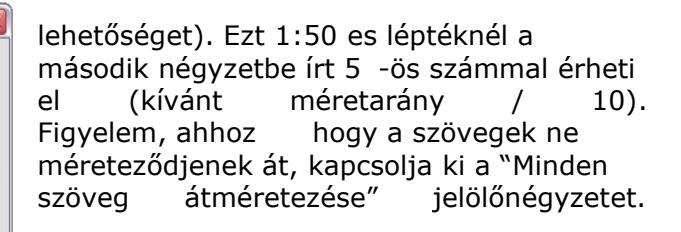

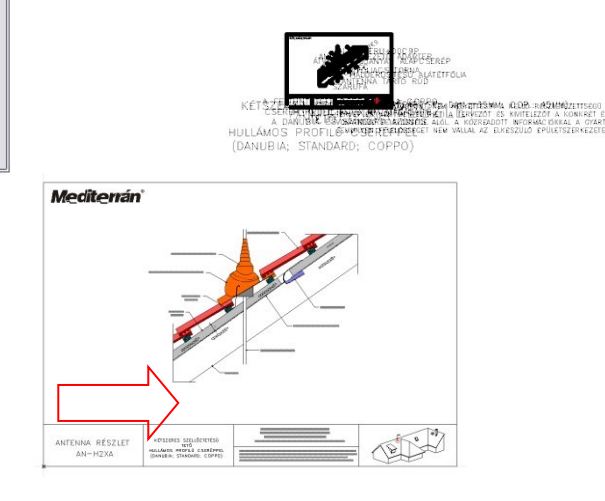

## **A Rajz rossz színekkel jelenik meg.**

A rajzok az Archicad 8.1 és 9 programok színpalettájához lett igazítva, ezért az Archicad 10 programban bizonyos színek rosszul jelennek meg.

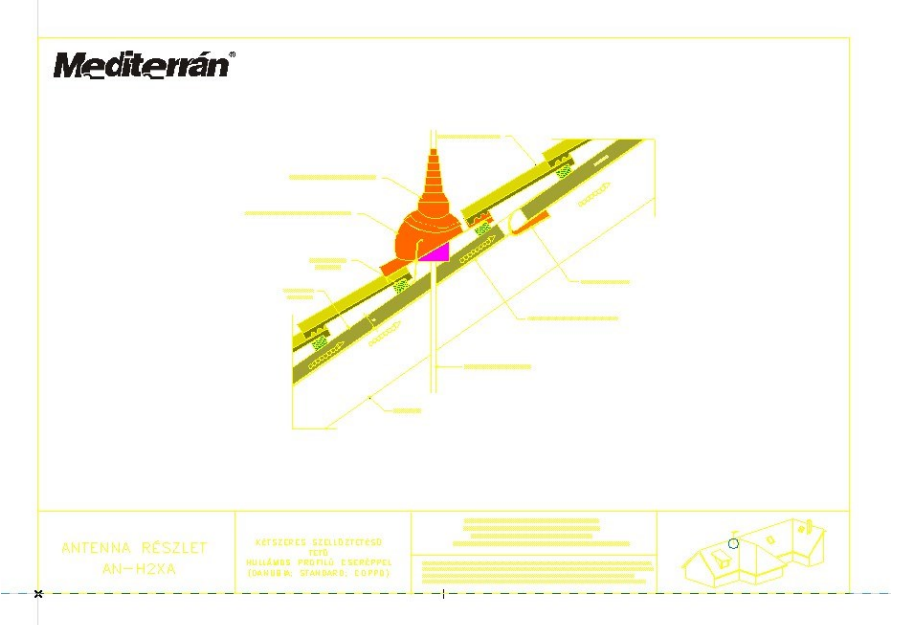

A megoldáshoz:

1. állítsa át a színpalettát az ArchiCAD színpalettájára a "lehetőségek / elemtulajdonságok / tollak és színek" menüpont alatt az "Archicad XX" tollbeállítások kiválasztásával.

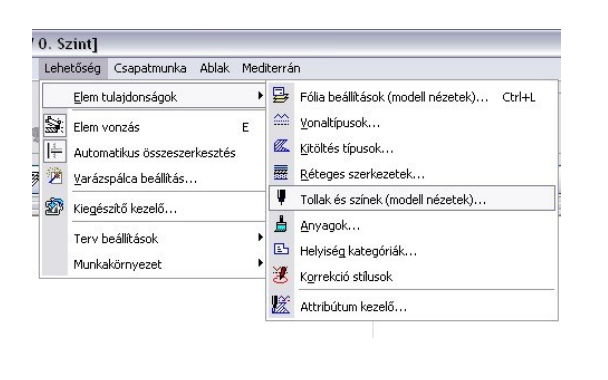

 $\mathcal{L}_\text{max} = \mathcal{L}_\text{max} = \mathcal{$ 

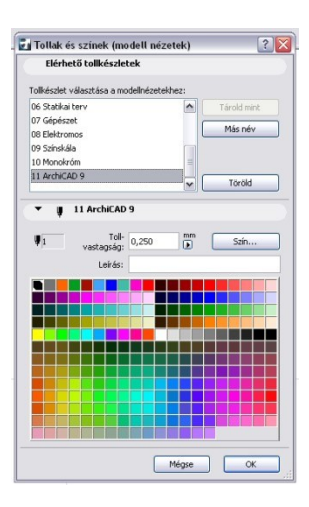

2. Módosítsa a következő tollszíneket kívánság szerint: 100 – fekete (kontúr tollak)

- 93 szürke (faszerkezet látszó felület)
- 13 piros (cserép látszó felület)
- 17 bordó (cserép metszetek)
- 74 barna (faszerkezetek)
- 92 szürke (látszó acél szerkezetek)
- 44 kék (flexibilis műanyag alkatrészek)
- 43 sötétkék (műanyag alkatrészek)
- 34 kék (fóliacsatorna)
- 3 piros (műanyag tetőelemek)

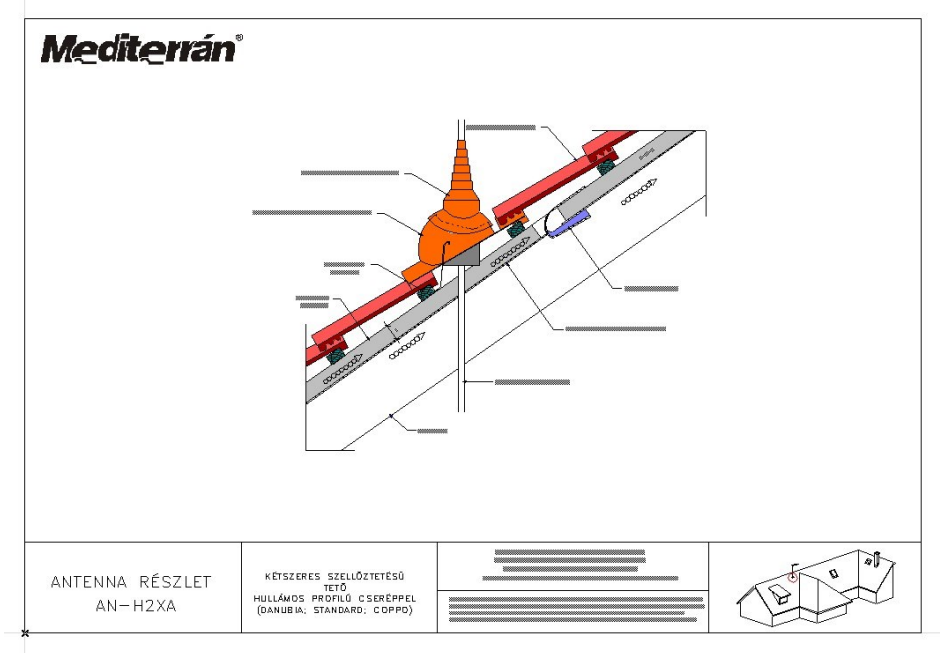

## **5. fejezet**

## **5.1 Technikai segítségnyújtás és hibabejelentés**

A Terrán megoldást az ÉPTÁR Kft. készítette. Bármilyen hibajelentéssel vagy észrevételével forduljon hozzánk bizalommal a következő elérhetőségeken:

ÉPTÁR Kft. 1145 Budapest, Szugló utca 61-63. Tel:  $1/2257355$ Fax: 1 / 225 73 56 info@eptar.hu e-mail: Budapest, 2017. december 20.